抚州幼儿师范高等专科学校 OA 系统【请假流程】操作手册

# 目录

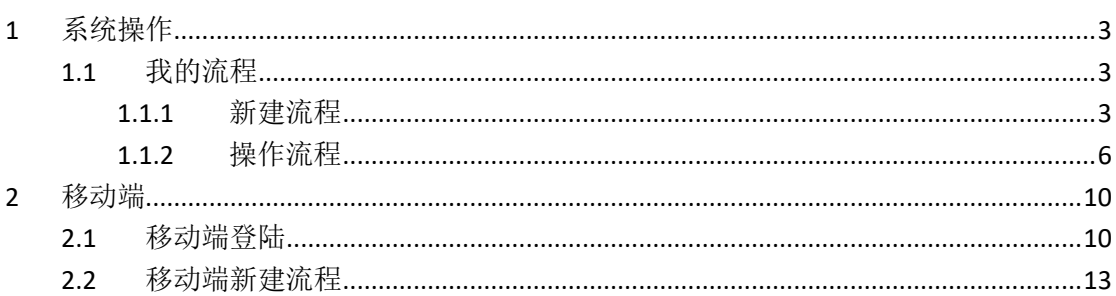

- **1** 系统操作
- **1.1** 我的流程
- **1.1.1** 新建流程
	- 1、在工作区选择【我的流程】→【新建流程】后,页面右侧显示 公司所有类型的业务流程。(按照用户权限和角色的不同,看 到的流程数量将会不同)见图 1-1

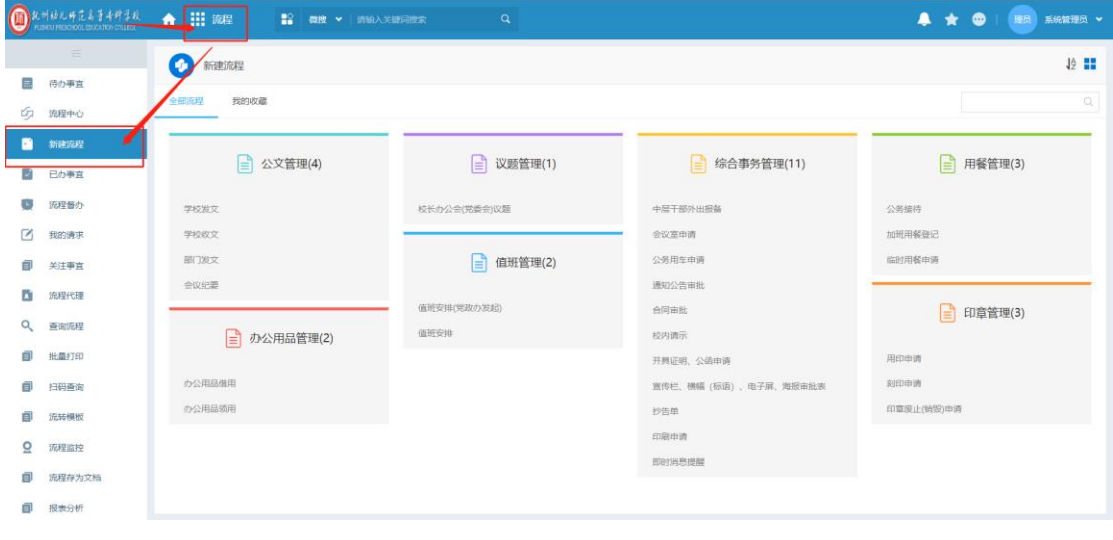

图 1-1

2、选择需要新建的流程名称,此处以"请假申请"为示例。单击 【请假申请】进入相应的表单页面,默认显示【流程表单】 标签页内容, 见图 1-2 及图 1-3

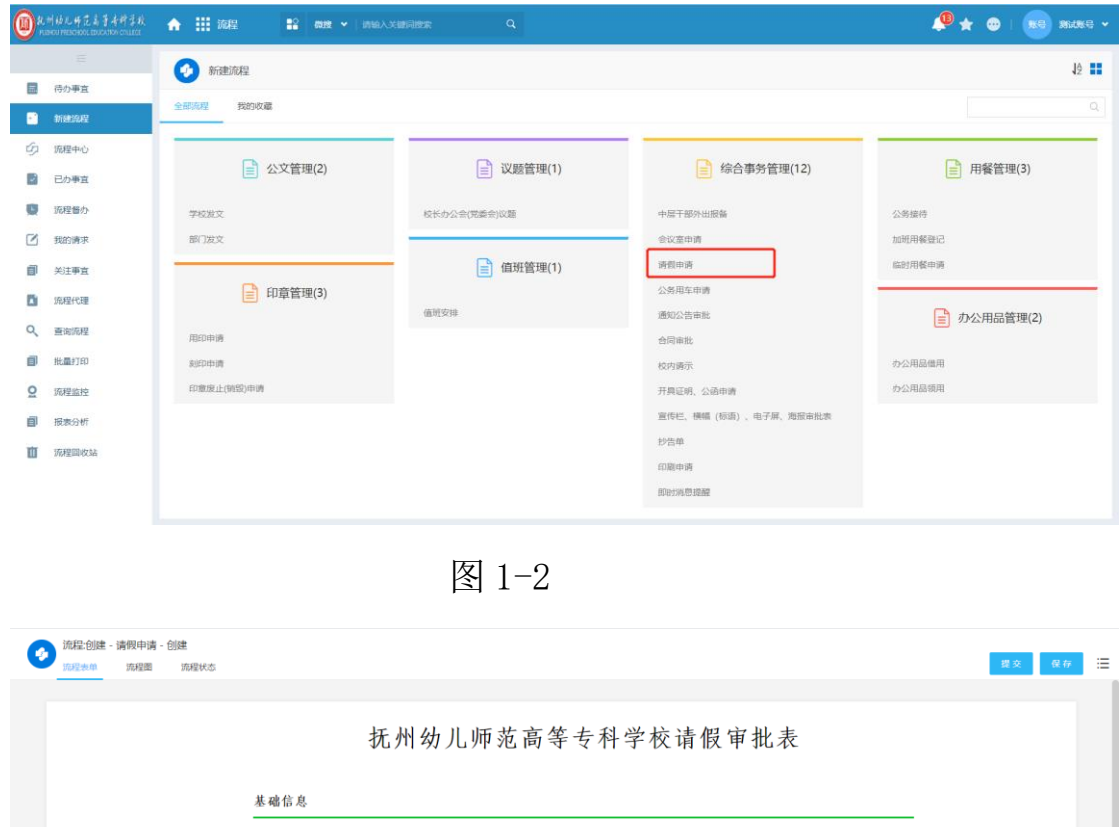

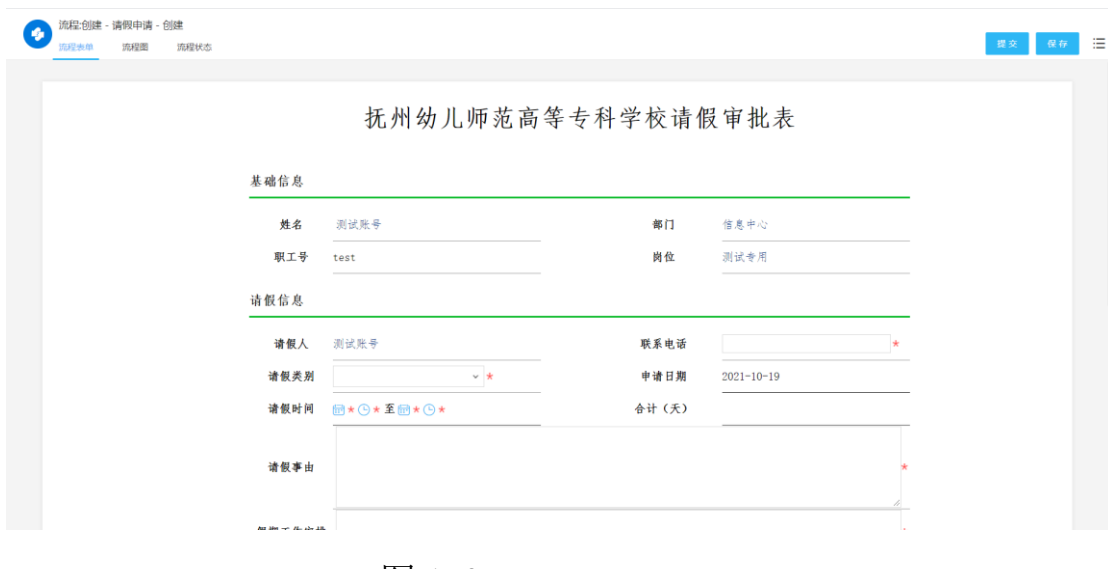

图 1-3

进入请假申请表单,填写表单内容,根据不同类型的流程以及流 程的不同节点,所需填写的内容有所不同,凡后面带有 \* 的都是必 需录入的内容。

审批意见统一在页面最下方"签字意见"处的位置进行选择或填 写。可见图 2-5

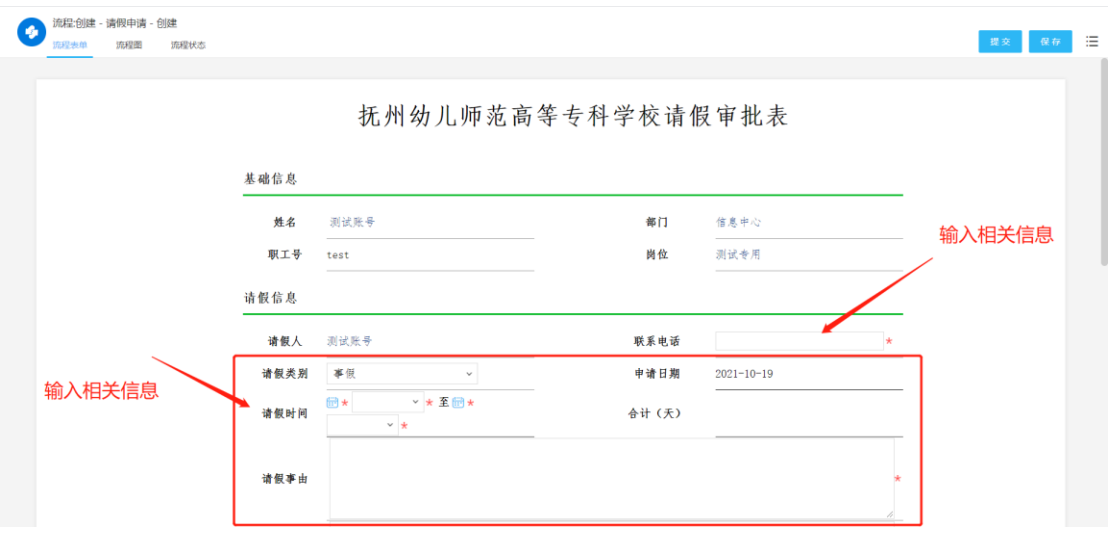

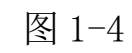

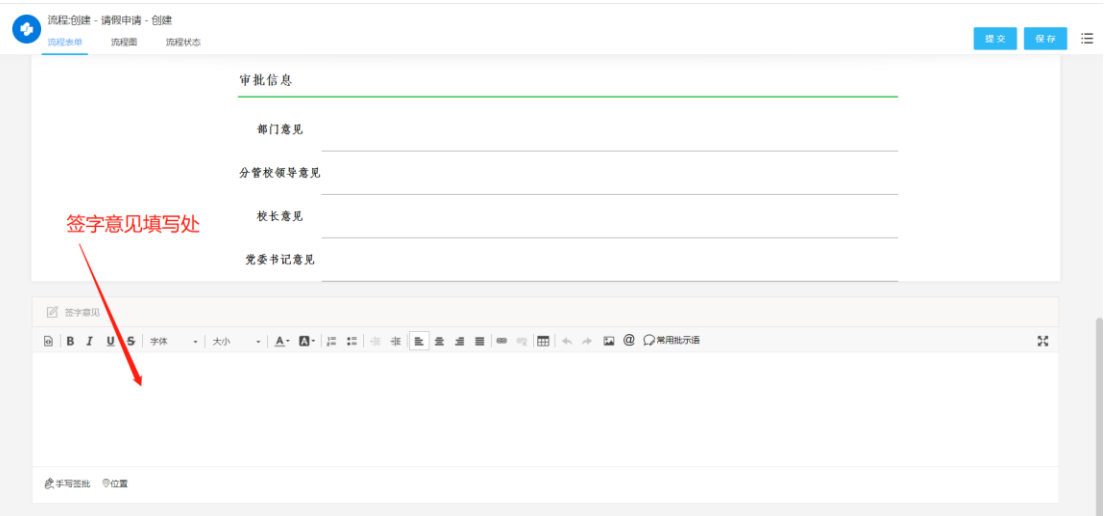

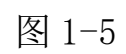

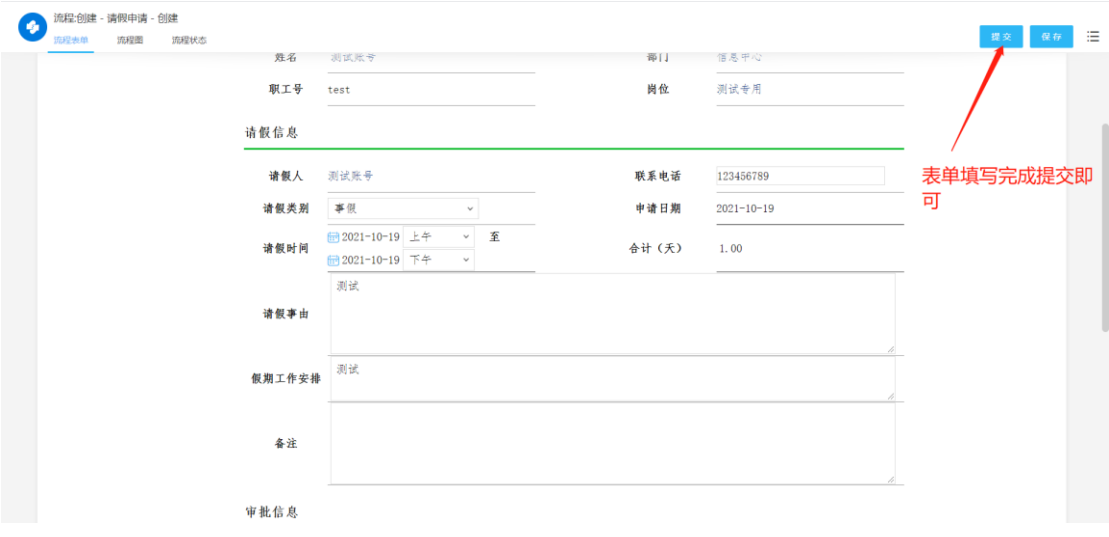

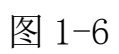

### **1.1.2** 操作流程

## 查看流程

对于我发起的流程,可在我的请求或所有事宜中查找

对于我已处理的流程,可在我的已办中或所有事宜中查找

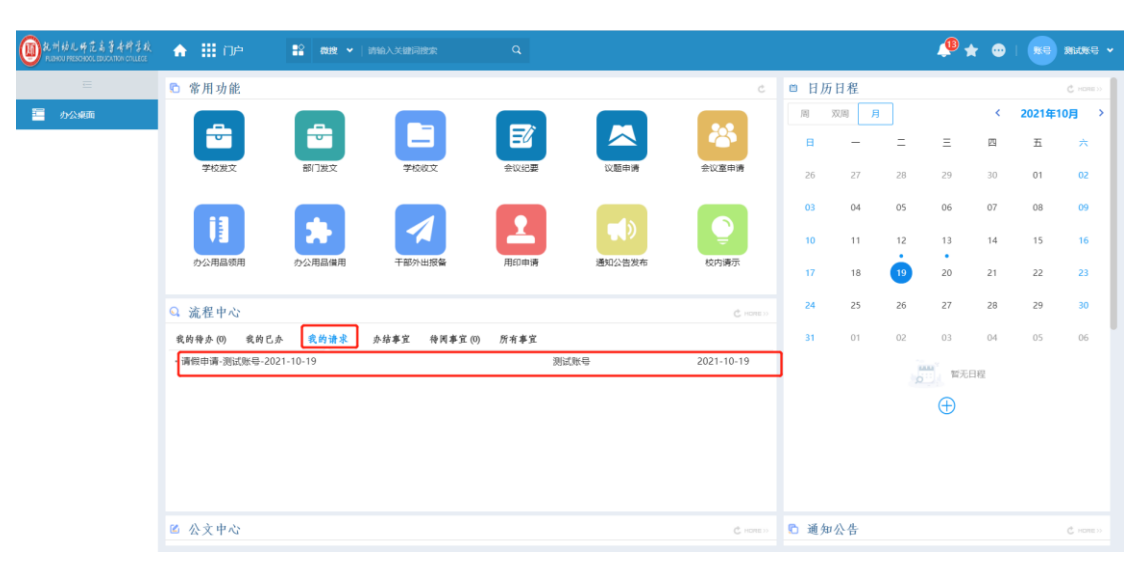

图 1-7

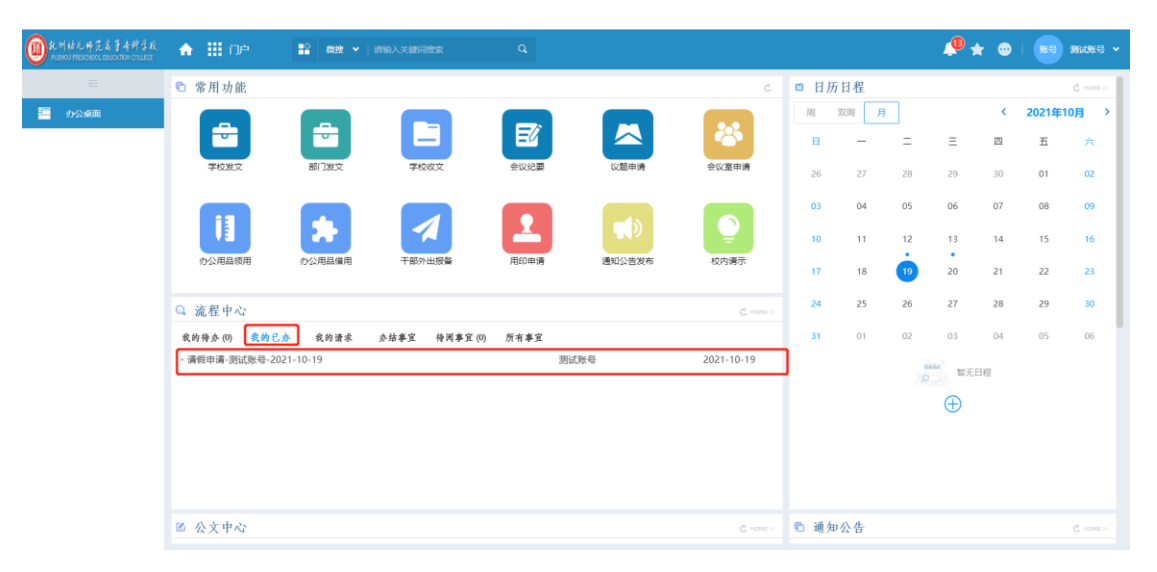

图 1-8

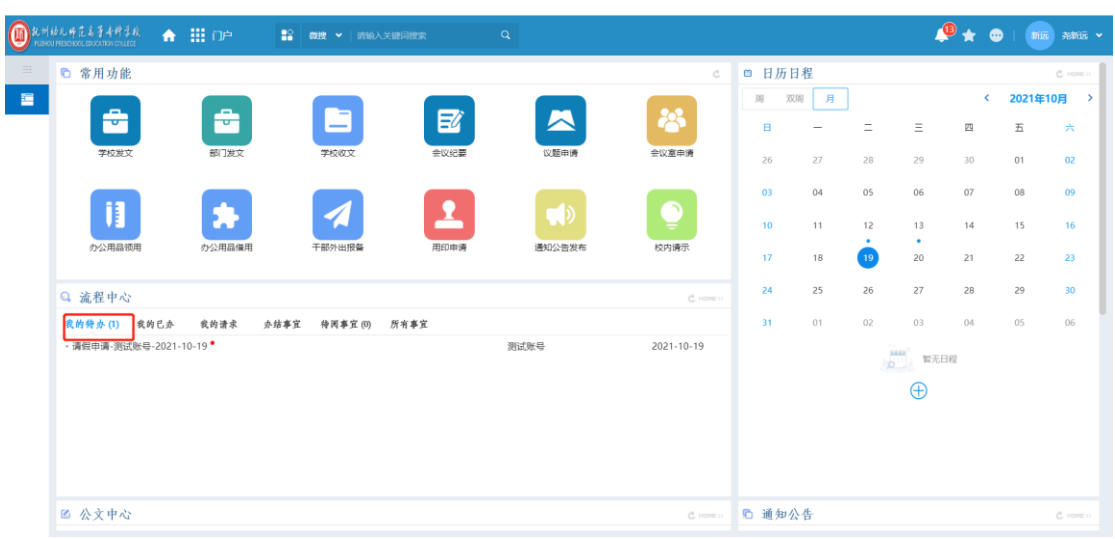

对于审批者而言,需要我处理的流程则在我的待办中。

图 1-9

#### 流程审批

在我的待办中,点击流程标题,即可进入流程表单页面进行审批, 单击页面最上端的功能按钮【提交】、【批准】或单击鼠标右键选择相 应的操作,信息和审批意见将提交并流转到下一节点。

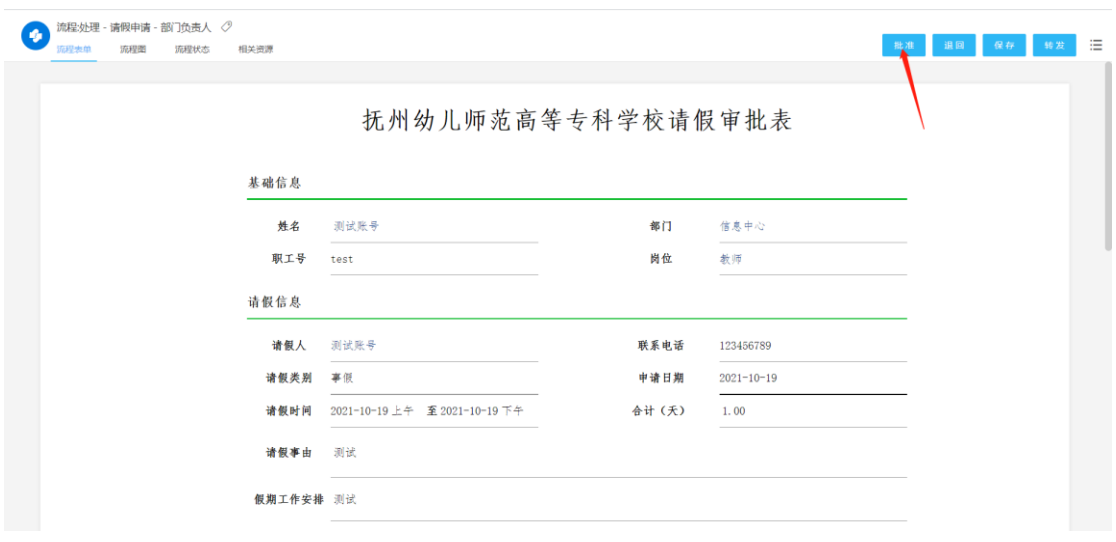

图 1-10

### ↓ 退回

若流程有问题,或不同意,单击页面最上端的【退回】功能按钮 或单击鼠标右键选择相应的操作,可以选择退回至已经经过的任 意节。

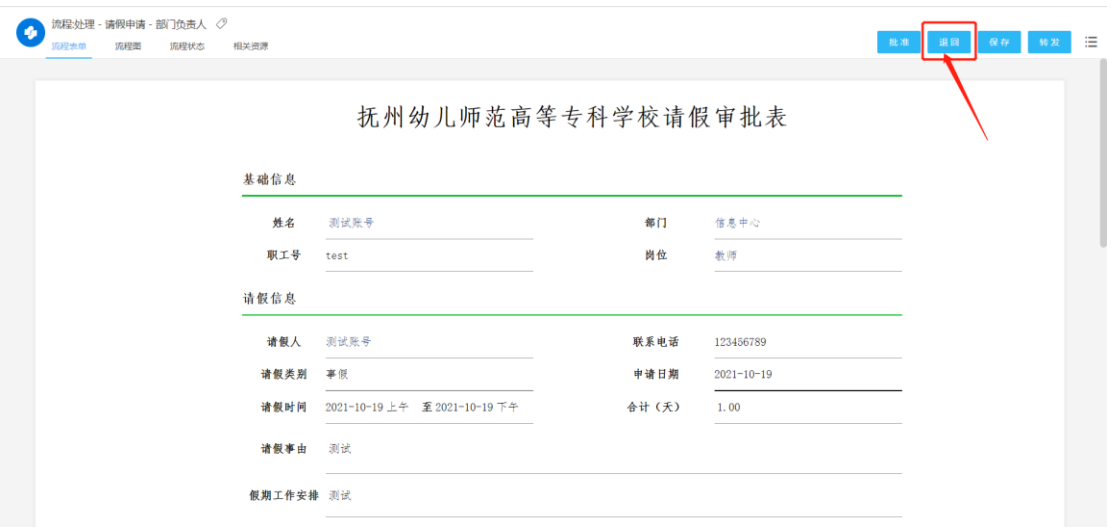

图 1-11

#### ✓ 转发

单击页面最上端的【转发】功能按钮或单击鼠标右键选择相应的 操作,流程流转内容转发其他人进行查看。

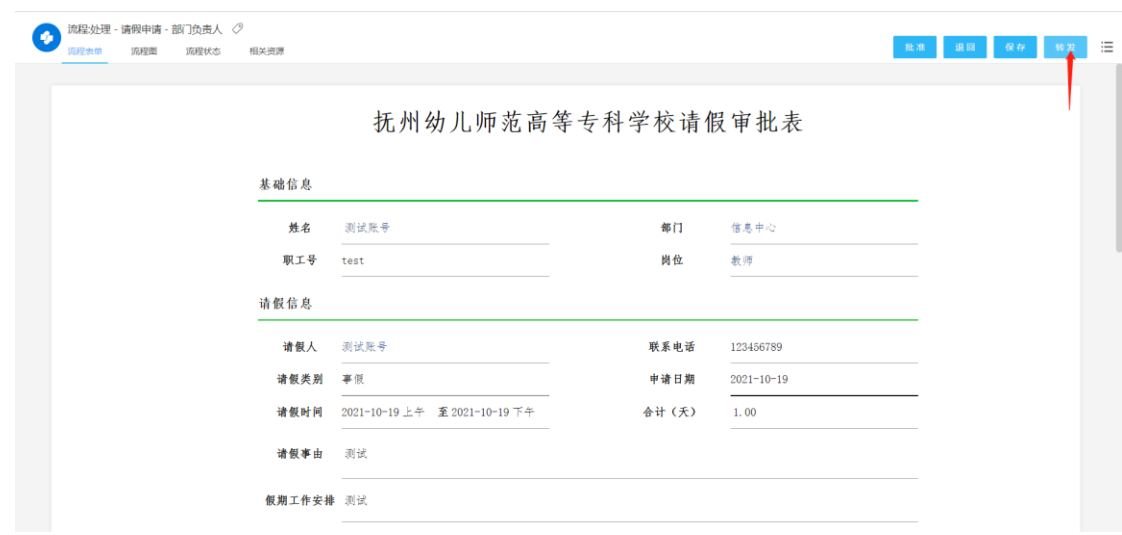

图 1-12

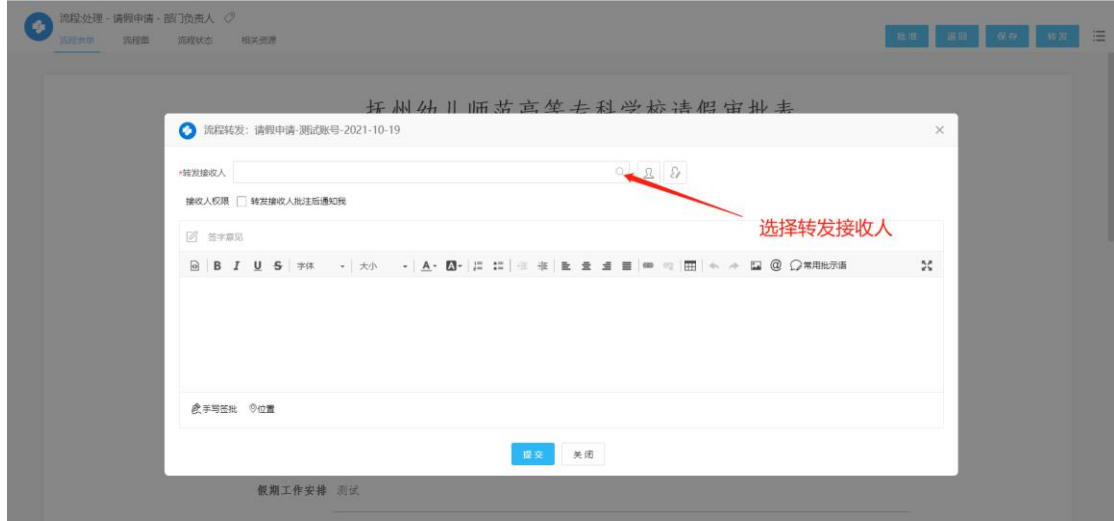

图 1-13

✓ 保存

单击页面最上端的【保存】或单击鼠标右键选择相应的操作,保 存已输入的信息或审批意见,但不提交下一节点。

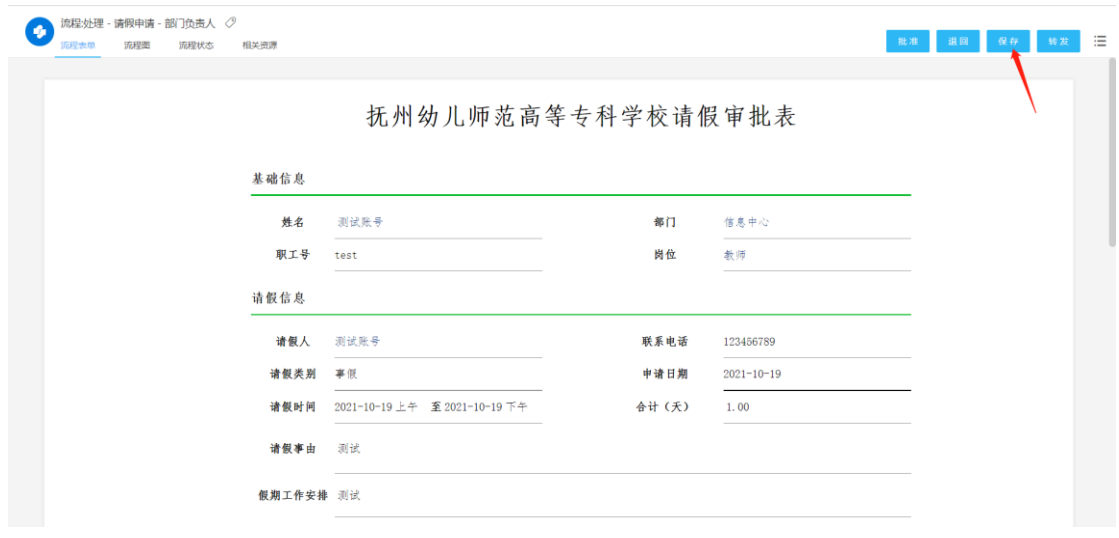

图 1-14

#### ✓ 删除

单击【我的流程】→【我的请求】,页面右侧显示用户起草的所 有流程信息,点击"请求标题"下的流程,进入流程表单后右击页面 再单击【删除】按钮,删除信息。(只有创建人在创建节点才会有删 除流程权限)

# **2** 移动端

#### **2.1** 移动端登陆

因系统已经与今日校园 APP 集成,所以用户无需下载 OA 的 APP, 用户打开今日校园 APP, 登录今日校园后, 在服务中找到移动 OA, 即可进入 OA 工作台页面。(注: 通过今日校园 APP 进入的 OA 系 统只会有【工作台】一个页面)

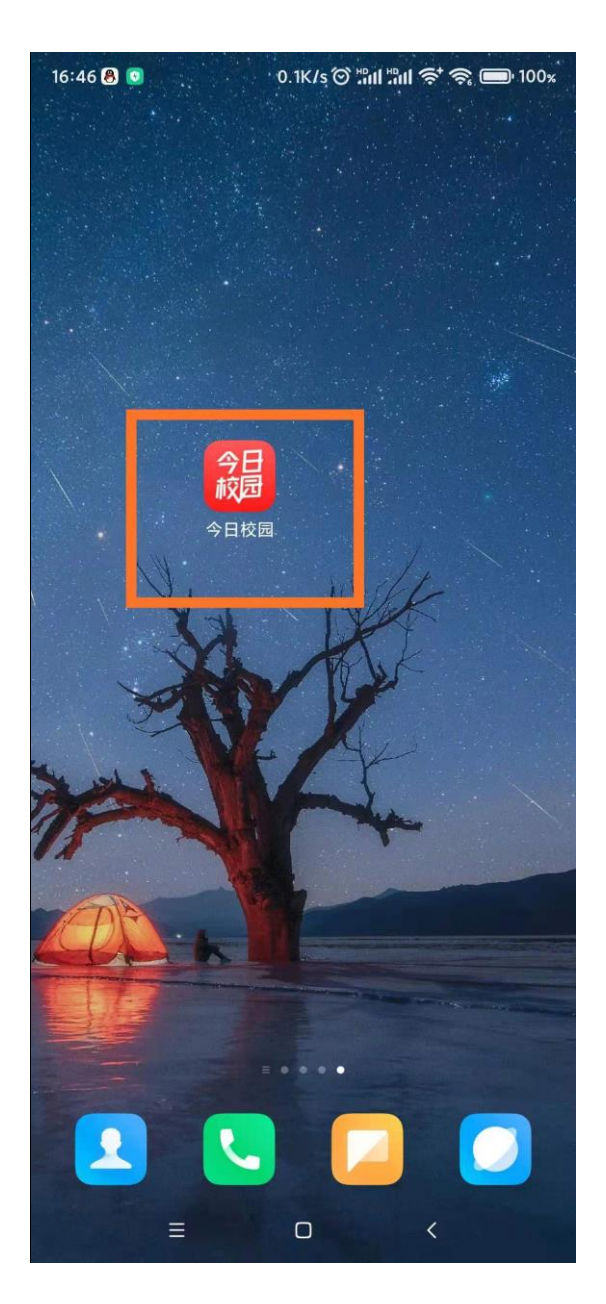

图 2-1

| 抚州幼儿师范高等专科学校<br>Q<br>欢迎来到<br><mark>抚州幼儿师</mark> 范高等专科学校<br>全部服务<br>Y:<br>我的服务 校内服务<br>我的服务<br>编辑<br>$\Box$<br>鷧<br>一卡通移动端   我的课表 |  |
|----------------------------------------------------------------------------------------------------|--|
|                                                                                                    |  |
|                                                                                                    |  |
|                                                                                                    |  |
|                                                                                                    |  |
|                                                                                                    |  |
|                                                                                                    |  |
| 校内服务                                                                                                    |  |
| $\overline{3}$<br>崮<br>直<br>羊                                                                                                    |  |
| 我的工资(移动) 移动成绩查询 我的课表 移动失物招领                                                                                                    |  |
| R<br>$\leq$<br>崗<br>27                                                                                                    |  |
| -卡通移动端<br>移动宿舍报修 移动考试安排 移动通知公告                                                                                                   |  |
| ⇚<br>移动OA                                                                                                    |  |
| $(\cdot)$<br>⊖}<br>$\Box$<br>服务<br>今选<br>我的<br>消息<br>$\lt$<br>Ξ<br>п                                                             |  |

图 2-2

| 17:00 8 0         |            |      | 34.7K/s ① "lill "ill 令 《 ■ 99 % |
|-------------------|------------|------|---------------------------------|
| < ×               |            | 移动OA |                                 |
| 流程中心              |            |      |                                 |
| <b>E</b>          | 副          | B.   | B                               |
| 待办事宜              | 新建流程       | 已办事宜 | 我的请求                            |
| 5                 | ≡          |      | Æ.                              |
| 抄送                | 办结         | 流程代理 | 流程中心                            |
| 知识中心              |            |      |                                 |
| $\subset$<br>文档查询 | E.<br>新建文档 | 公文中心 | 通知公告                            |
| 其他功能              |            |      |                                 |
|                   | Å          |      | $\frac{1}{25}$                  |
| 协作                | 通讯录        | 邮件   | 日程                              |
| 50.               |            |      |                                 |
| 会议                | 微搜         | 调查   | 收藏夹                             |
| 56                | 5          |      | $\Omega$                        |
|                   | Ξ          | 0    | $\langle$                       |

图 2-3

# **2.2** 移动端新建流程

1、新建流程,以下以【请假申请】流程为例

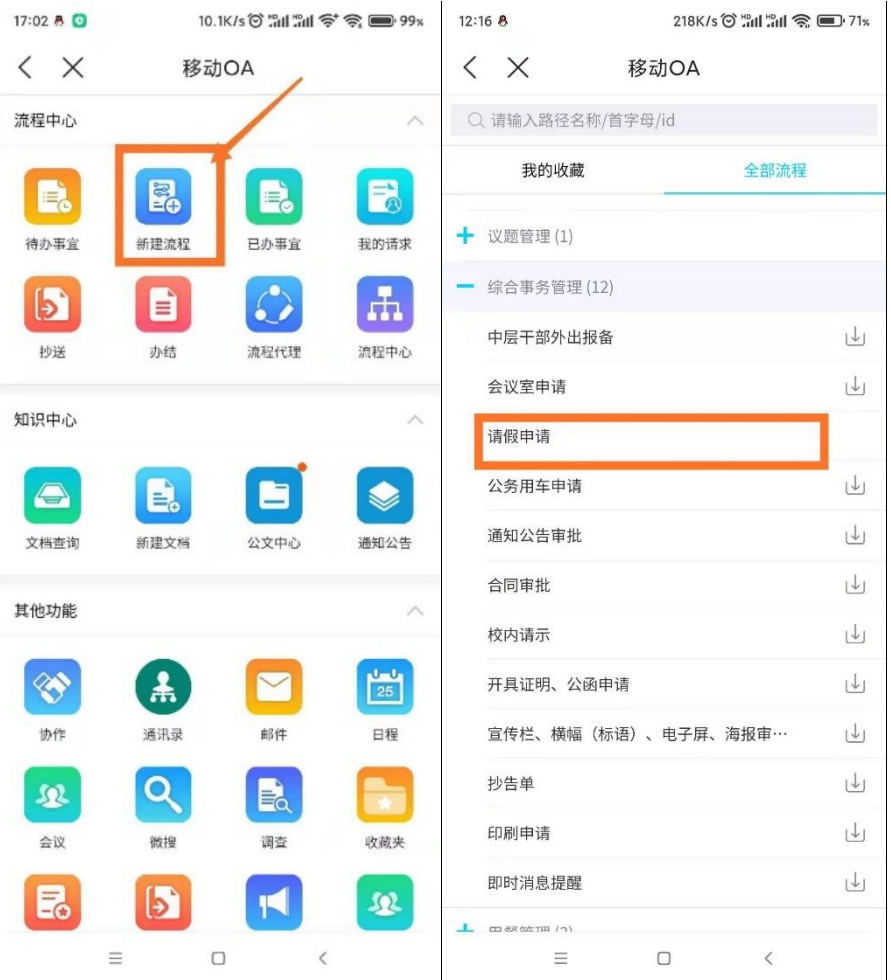

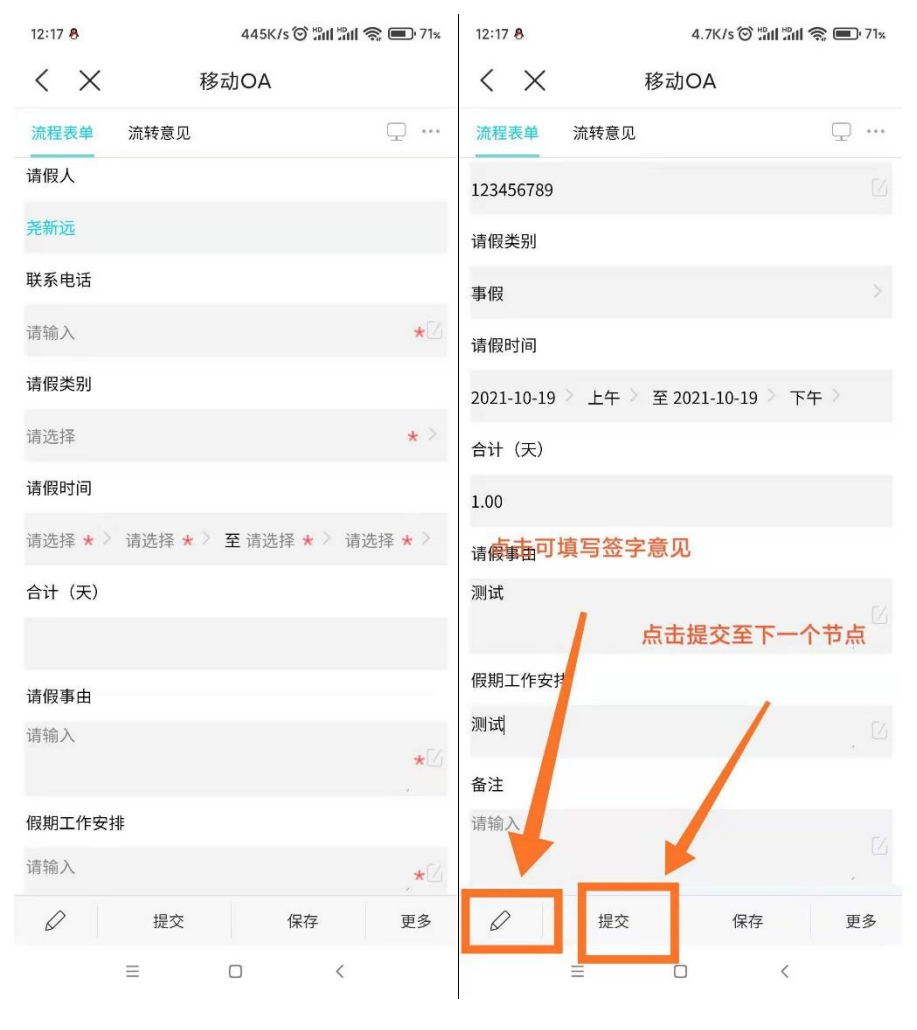

图 2-4

2、审批页面

当流程到达时,需要我们处理时,待办事宜中会显示角标,点击待办 事宜即可进入流程待办页面,已经处理过的流程则可在已办事宜中 进行查找

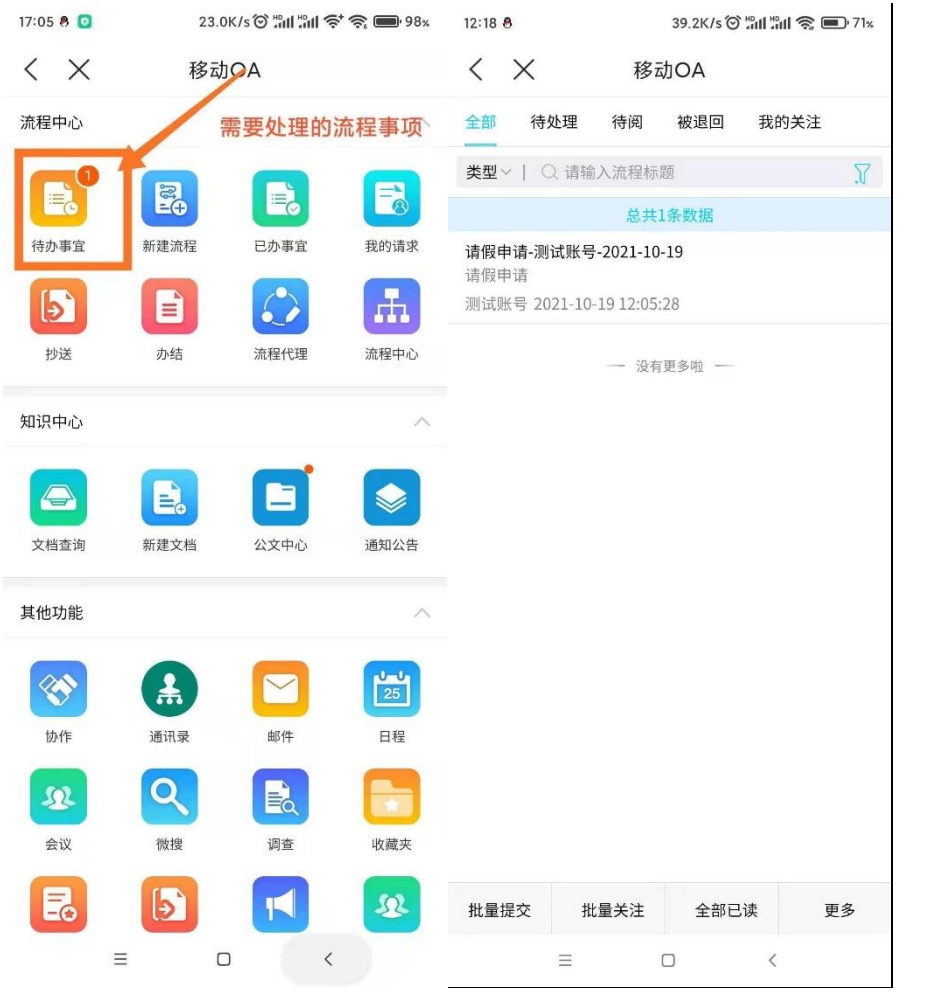

| 12:19 8   | 40.6K/s © "all "all % D 71x | 17:22 8 0           |                 | 32.2K/s ◎ "ill "ill 令 《 ■ 96% |                                                           |  |
|-----------|-----------------------------|---------------------|-----------------|-------------------------------|-----------------------------------------------------------|--|
| < ×       | 移动OA                        | $\langle X \rangle$ |                 | 移动OA                          |                                                           |  |
| 流程表单      | $\Box \cdots$<br>流转意见       | 流程中心                |                 |                               | $\wedge$                                                  |  |
|           | 请假申请                        | $\equiv$<br>待办事宜    | E.<br>新建流程      | E.<br>已办事宜                    | E.<br>我的请求                                                |  |
| 姓名        |                             | b.<br>抄送            | B<br>办结         | 流程代理                          | ょ<br>流程中心                                                 |  |
| 测试账号      |                             |                     |                 |                               |                                                           |  |
| 部门        |                             | 知识中心                |                 |                               |                                                           |  |
| 信息中心      |                             | $\leftrightarrow$   | e.              |                               |                                                           |  |
| 岗位        | 点击批准或退回                     | 文档查询                | 新建文档            | 公文中心                          | 通知公告                                                      |  |
| 教师        |                             | 其他功能                |                 |                               | ∧                                                         |  |
| 职工号       |                             |                     | $\frac{2}{\pi}$ |                               | $\begin{array}{c}\n\mathbf{L} \\ \hline\n25\n\end{array}$ |  |
| test      |                             | 协作                  | 通讯录             | 邮件                            | 日程                                                        |  |
| 请假人       |                             | 忽                   | $\mathcal{Q}$   | $\mathbb{R}$                  | $\star$                                                   |  |
| 测试账号      |                             | 会议                  | 微搜              | 调查                            | 收藏夹                                                       |  |
| 联系电话<br>0 | 批准<br>退回<br>更多              | 昆                   | $\mathbf{P}_i$  | F                             | $\Omega$                                                  |  |
|           | $\,$ $\,$<br>Ξ<br>$\Box$    |                     | Ξ               | $\Box$                        | $\langle$                                                 |  |

图 2-5